令和 3 年度石狩教育研修センター

ICT 実技研修講座

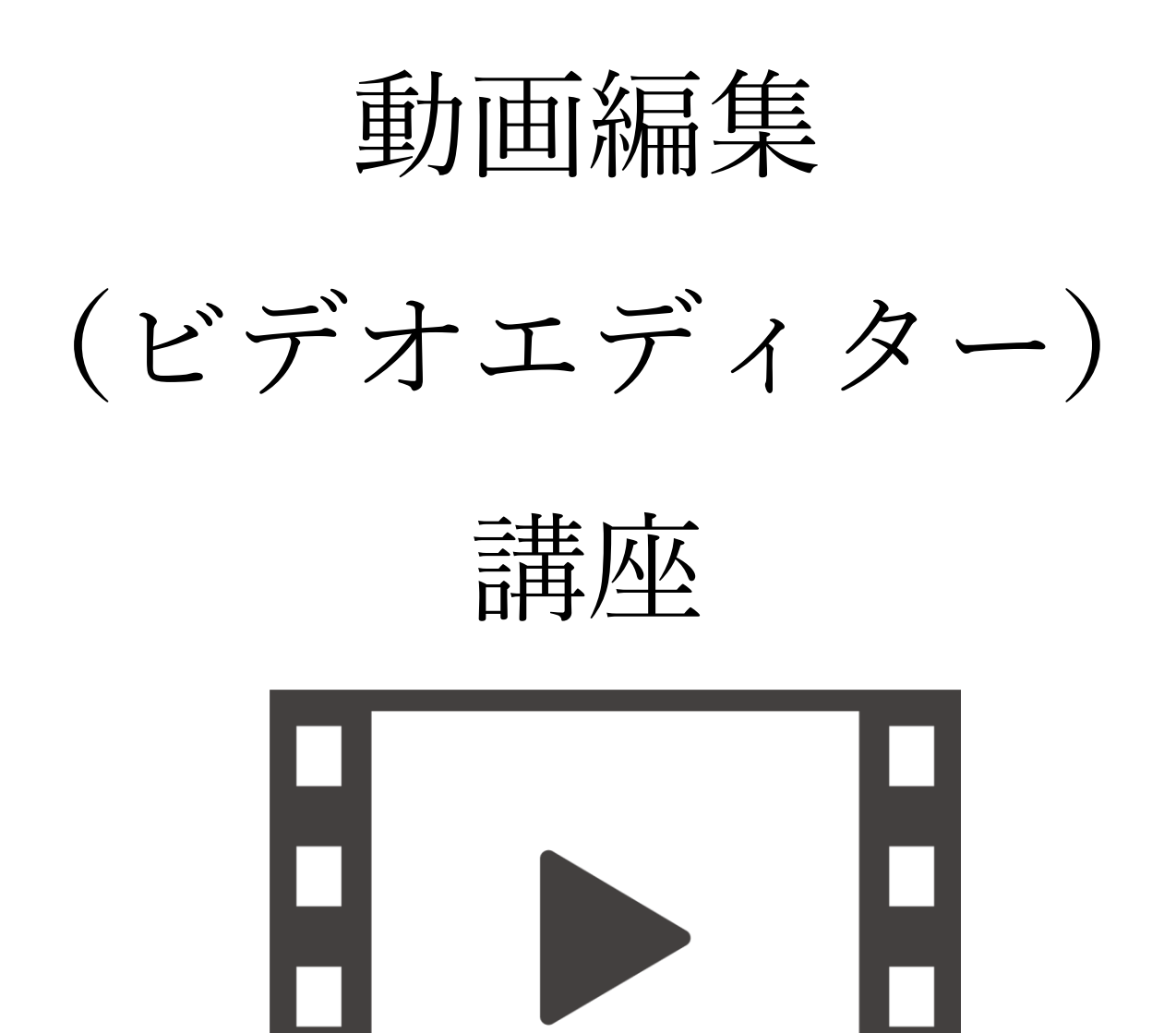

日時 2021/08/06 (金) 9:00~12:00 場所 石狩教育研修センター

# 1.はじめに

1 ビデオ編集ソフトとは ~Microsoft フォト(ビデオエディター)について~

ビデオ編集とは読んで字の通り、ビデオを編集することです。もちろん撮影したビデオをそのまま テレビやプロジェクタに接続し、見せることはできます。しかしムダに撮影した場面も多いですし、 早送りして見せるのもかっこ悪いですよね。見せたい部分を選び、効果をつけ、タイトルやBGMを 入れる(このことを編集という)だけで、ぐっと引き締まった映像になり、子どもたちや見る者の心 を引きつけます。また、画像をつなげあわせて、BGM をつけるだけで立派なスライドショーにもなりま す。

近年パソコンの性能が急激に向上し、ビデオカメラもデジタル化されたためパソコン上でビデオの取 り込みから編集、CD(DVD)の作成まで全て行えるようになりました。ただし、ビデオの編集には非常に 大きな負担をパソコンにかけるため、途中で動かなくなることがよくあります。また、ビデオ編集という 作業は、凝ればこるほど時間がかかるのは今も昔も変わりありません。

さて、本日講習で使用する「Microsoft フォト(ビデオエディター)」は数あるビデオ編集用ソフトの 一つです。ひと昔前までは、windows の中にムービーメーカーという動画編集ソフトが入っていました が、開発終了となり、その代わりとして windows10 に標準搭載されているのがビデオエディターです。パ ソコン上で ①ビデオの取り込み → ②編集 →③保存(パソコンや CD、デジタルビデオカメラに保 存)といった作業が行えます。

ビデオエディターは Windows10 には最初から搭載されているソフトです。(Windows8には入っていま せん)「左下のスタートボタン → 「は」行 → フォト」の中に「ビデオエディター」という機能が ついています。お金を出せば機能がさらに充実したソフトを買うことが出来ますが、必要十分な機能は そろっています。最初にビデオ編集を行うには十分だと思います。高いソフトを買ったからといって綺 麗なかっこいいビデオができるわけではありません。アイデア次第です

初心者がビデオ編集を行うには機能が絞られており、分かりやすく使いやすいソフトです。

パソコンに負担をかけないのも利点です。そしてなにより、最初からパソコンに入っているのが魅力的 です。基本的な操作方法や手順は、どのビデオ編集ソフトも基本は同じですので、ムービーメーカーが使 えるようになると、他のメーカーのビデオ編集ソフトも使えるようになると思います。

それでは、今日はビデオ編集を基礎から学び、実践してみましょう。

#### 2 学校現場におけるビデオ編集ソフトの活用方法

それでは、編集したビデオは学校現でどのように生かされるでしょうか。あくまでも一例ですので、 使い方はアイデア次第です。

■集会で・・・行事が終わった後に、自分たちの活躍の場面を見ると子どもたちは盛り上がります

■行事で・・・開閉会式のオープニングやエンディング

■委員会活動で・・・一度おぼえると、子どもたちの方がパソコンの操作は上手です

■授業で・・・実験や作業の手順などを事前に制作しておくといいかも

■保護者へ・・・懇談会などで、子どもたちの生き生きとした活動が見せられます

■他のソフトと一緒に(マルチメディア)・・・パワーポイントに動画をはりつけることもできます ※プレゼンテーションするときに、ちょっとした動画があると説明が分かりやすいです

■学級文集の付録として・・・CD や DVD に、撮りためた写真のデータと一緒に、行事の様子などのビ デオを編集して入れると喜ばれます

■ホームページ上に公開・・生徒の様子は個人情報でいけないですが、学校紹介などに使えるかも ※ビデオエディターでは非常に軽い(容量の少ない)動画に編集することが簡単にできるので、HP 上に公開する動画の編集には適しています。

### |3| ビデオエディターで具体的にできること

ビデオエディターは Windows10 に標準で入っている無料ソフトだからといってバカにしてはいけ ま せん。ビデオの取り込み、パソコンへの保存以外に、以下の様なことができます。

■複数の動画(静止画)をくっつけて一つにする【結合】

■動画の中の不要な部分をカットする【トリミング】

■タイトルをつける

■動画の途中にキャプション(字幕)をつける

■BGMを追加する

2. 実践編①

# ビデオエディターの大まかな流れを学ぶ

## 0 ビデオエディターの起動

(1)ビデオエディターは Windows10 にプリインストール(あらかじめ Windows の標準機能としてパソコンに搭載)されているソフトです。 以下の手順で起動します。

①左下のスタート ボタンをクリック ②プログラムの中から「フォト」を選択

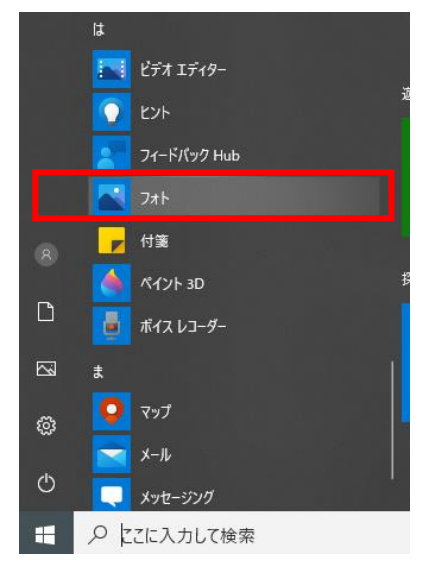

(2)下のような画面になりますので、「ビデオエディター」をクリックします。

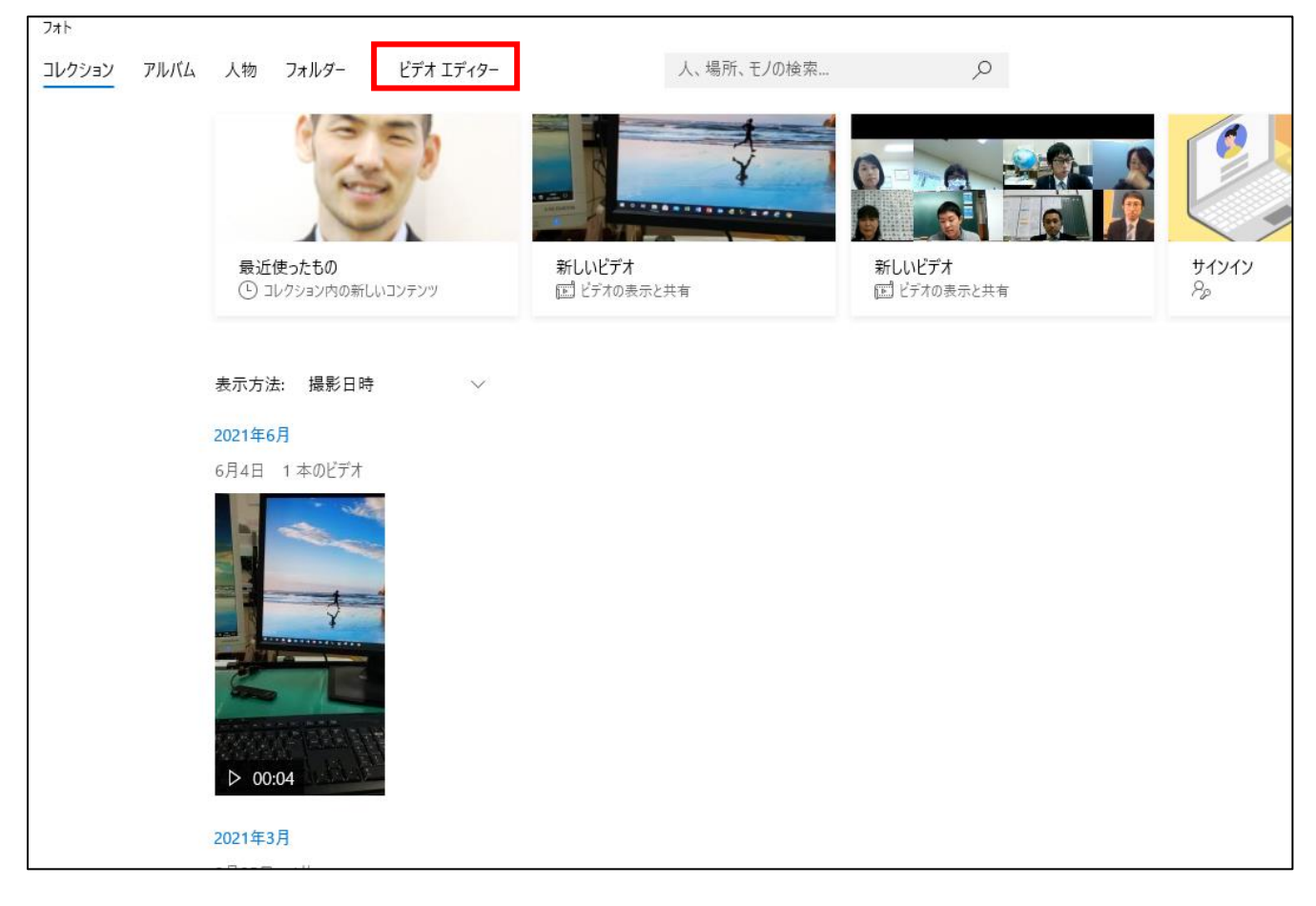

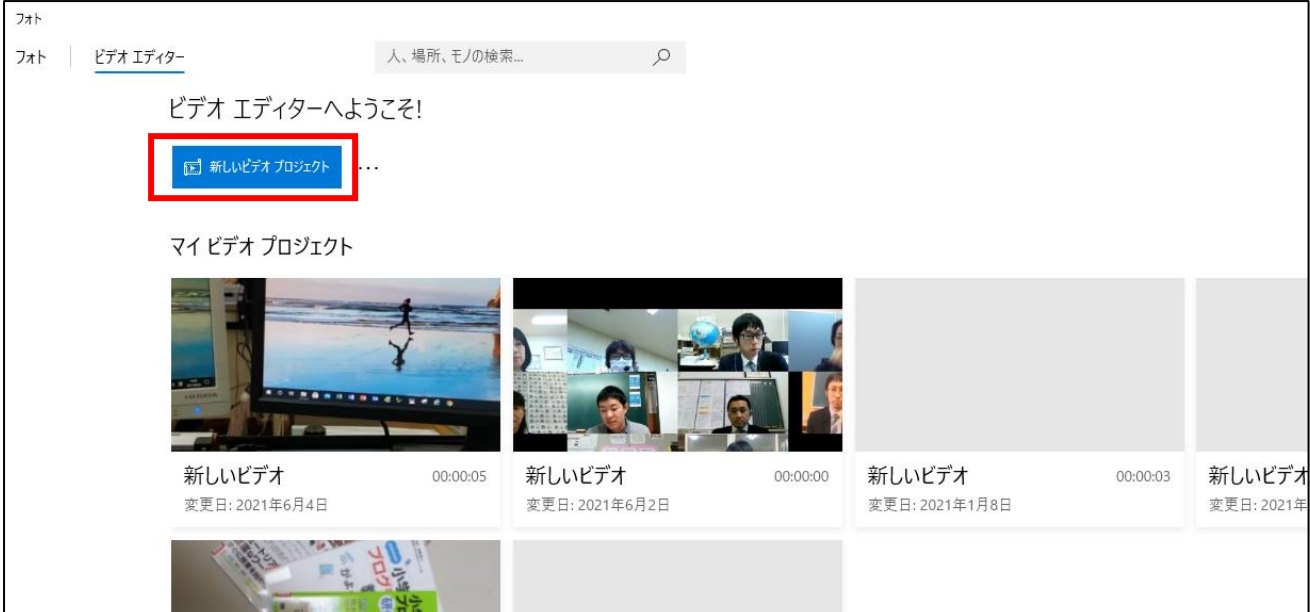

(3)すると、以下のような画面となりますので、「新しいビデオプロジェクト」をクリックします。

(4) 好きな名前を入力して OK をクリックします。

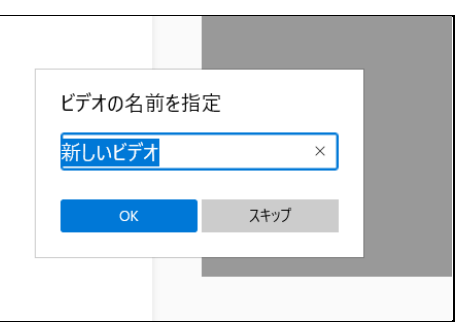

(5)動画編集を行う基本の画面が出てきます。

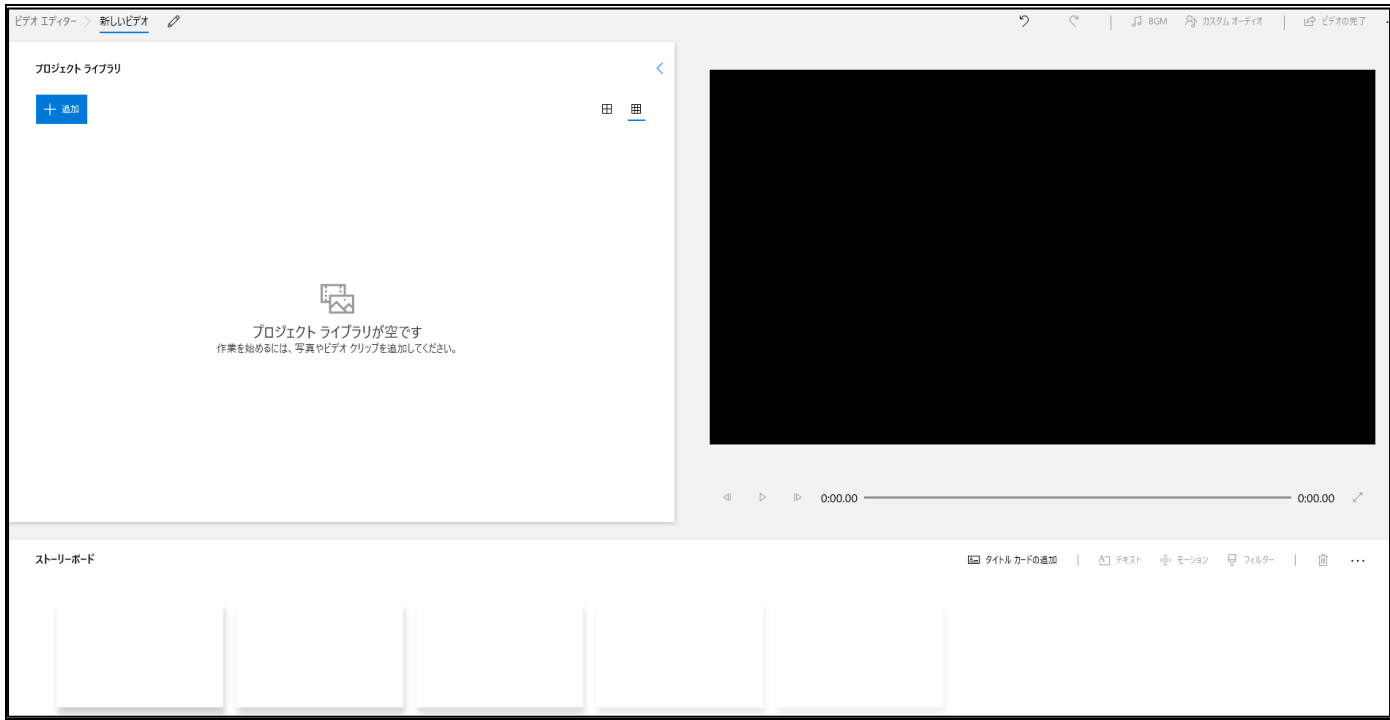

 $|1|$  ビデオの取り込み ※今回は CD-R に保存したデータを利用します

ビデオの編集作業を行う前に、素材となるビデオ(動画)や画像(写真やイラストなど)、オーディ オ(BGMなどに利用する音楽)をパソコンに一度取り込む必要があります。

取り込みには、「デジタルビデオカメラ(以下DVC)とパソコンを直接接続する方法」と「SDカー ドやミニ DVD、メモリースティックなどのメディアに保存されている動画データ(をパソコンに保存し たもの)から取り込む方法」があります。

(1)デジタルビデオカメラとパソコンを直接つなぎ、撮影したビデオを取り込む方法。 ①最近は USB ケーブルを使って、デジタルビデオカメラとパソコンを接続します。

②カメラの画面を開き、電源を ON にすると右のような 画面になります。USB 接続をタッチして選 択します。 × USB機能選択 スタンバイ  $\sim$ 

ワンタッチディスク

③パソコンの画面上に下のような取り込み画面が出ますので、 必要な映像をパソコン内の「マイビデオ」などに保存する。

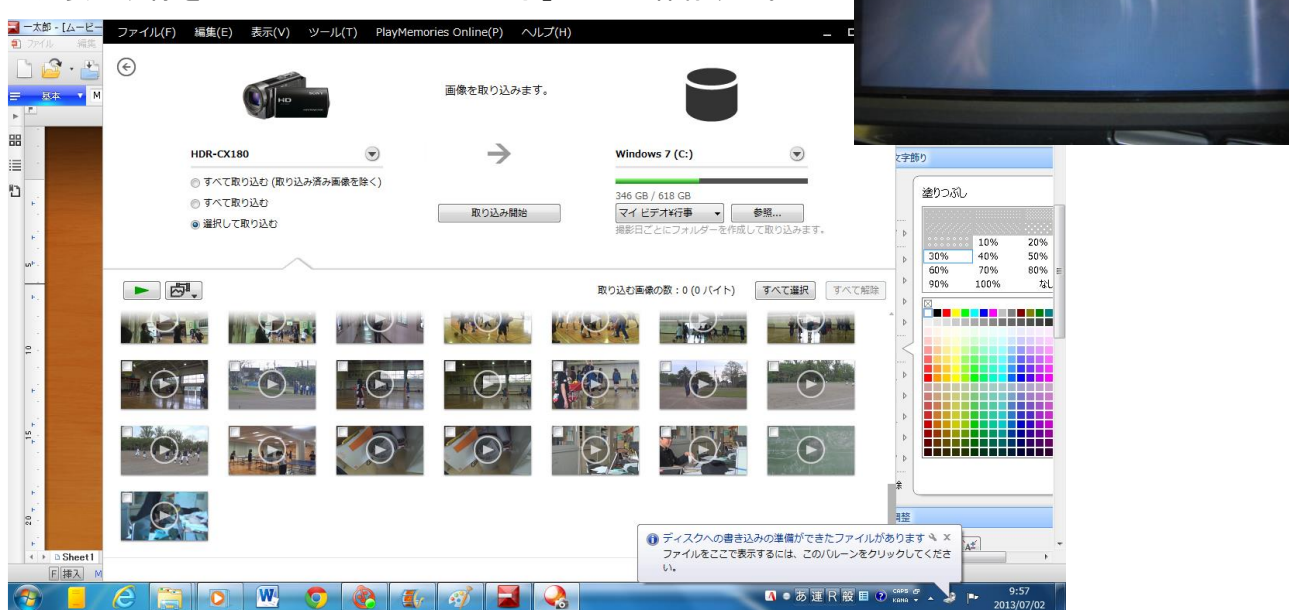

とりあえず、パソコンに映像が保存されれば、準備完了です。

最近の DVC であれば、DVC とパソコンを USB ケーブルで接続できたり、SD カードなどに直接動画 を保存できるので、取り込みも非常に簡単になっています。

取り込み方法は、次の(2)で説明する「メディア(CD・DVD・SD カードなど)からパソコンに保存 したビデオを取り込む方法」を参照してください。

## (2)メディア(**CD**・**DVD**・**SD** カードなど)からパソコンに保存したビデオを取り込む 方法【本日はこちらです】

①データが保存されているメディアをパソコンに読みこませます。

②プロジェクトライブラリ内の「追加」をクリック。 「この PC から」をクリックします。

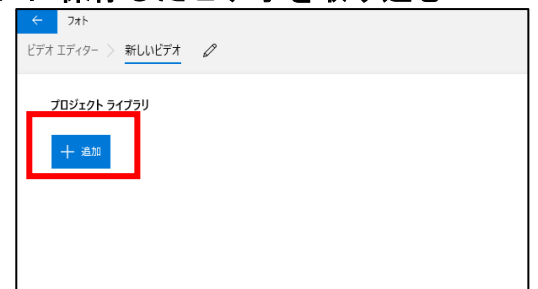

③下の様なウィンドウが出てくるので、「DVDRW ドライブ」⇒「ビデオエディター使用素材 2021」 をクリックし、使用したい動画や写真をWクリックする。

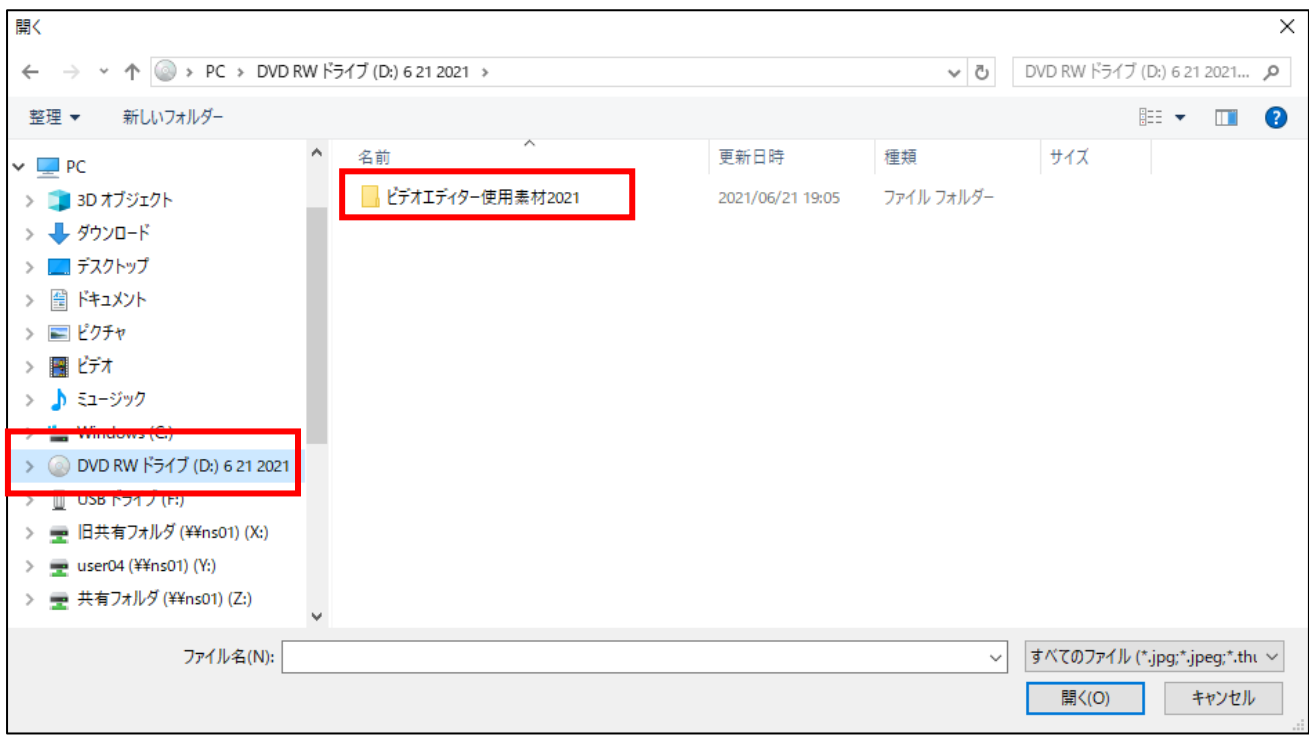

※パソコン内に保存されている素材を選ぶ場合は、「DVDRW ドライブ」ではなく、保存されている場所 を選ぶと、その動画や画像、音楽が出てきます。

④プロジェクトライブラリの中に選択した動画が 追加されました。動画を追加する場合は、同じ 作業を行ってください。

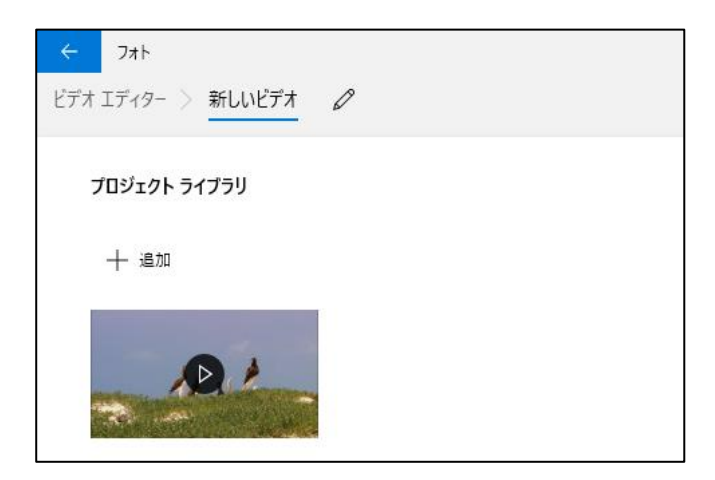

## 2【編集①】動画や画像を並べてみよう

#### (1)動画ファイルや画像ファイルをならべる

①1つ1つのフィルムの形をしたものが1つずつの映像(クリップ)です。

ライブラリの中から使いたいものを下の「ストーリーボード」にドラッグしましょう。

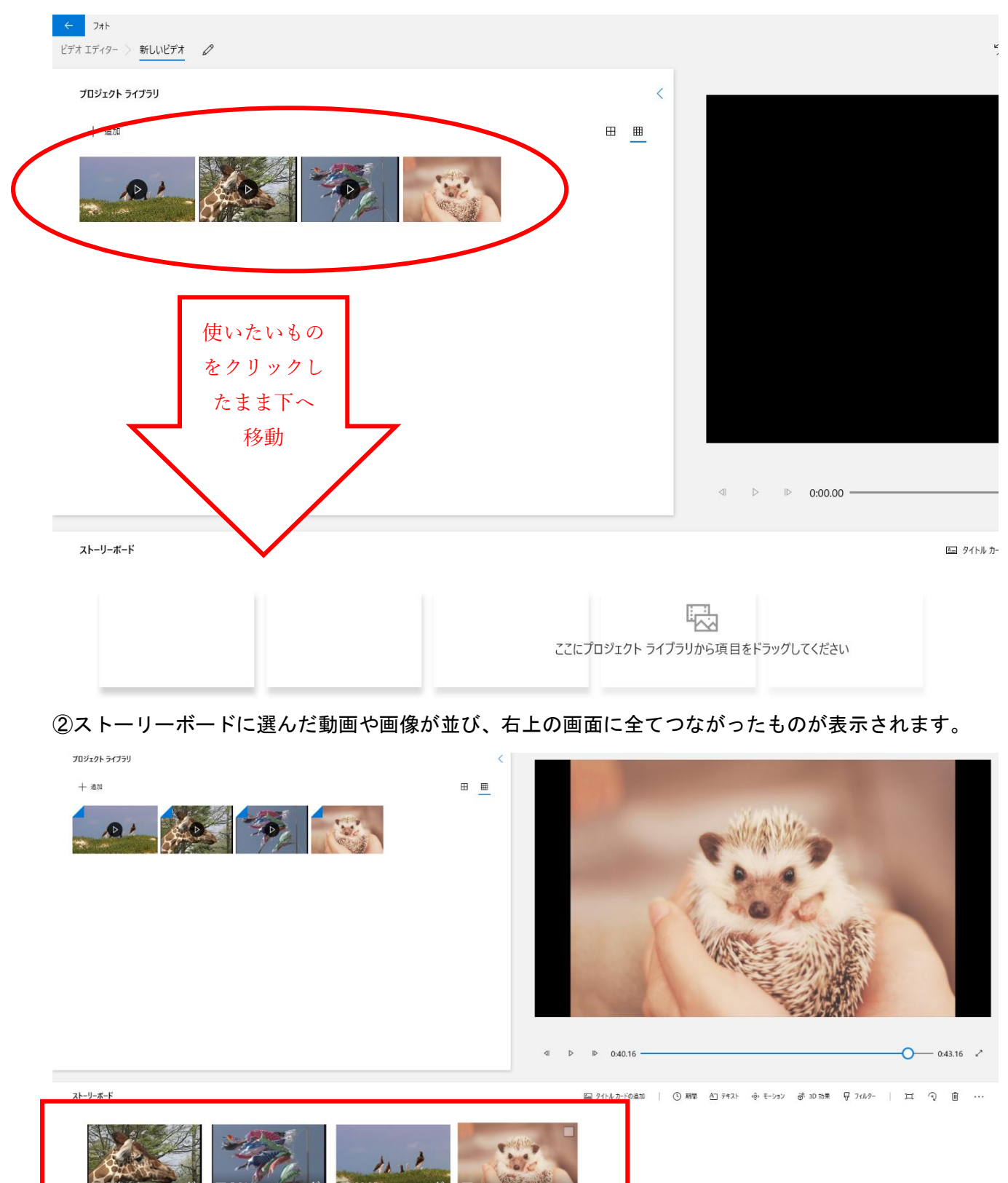

②画面右側の「プレビューモニタ」の再生ボタンをクリックすると、 単純に動画(クリップ)が連結して再生されます。

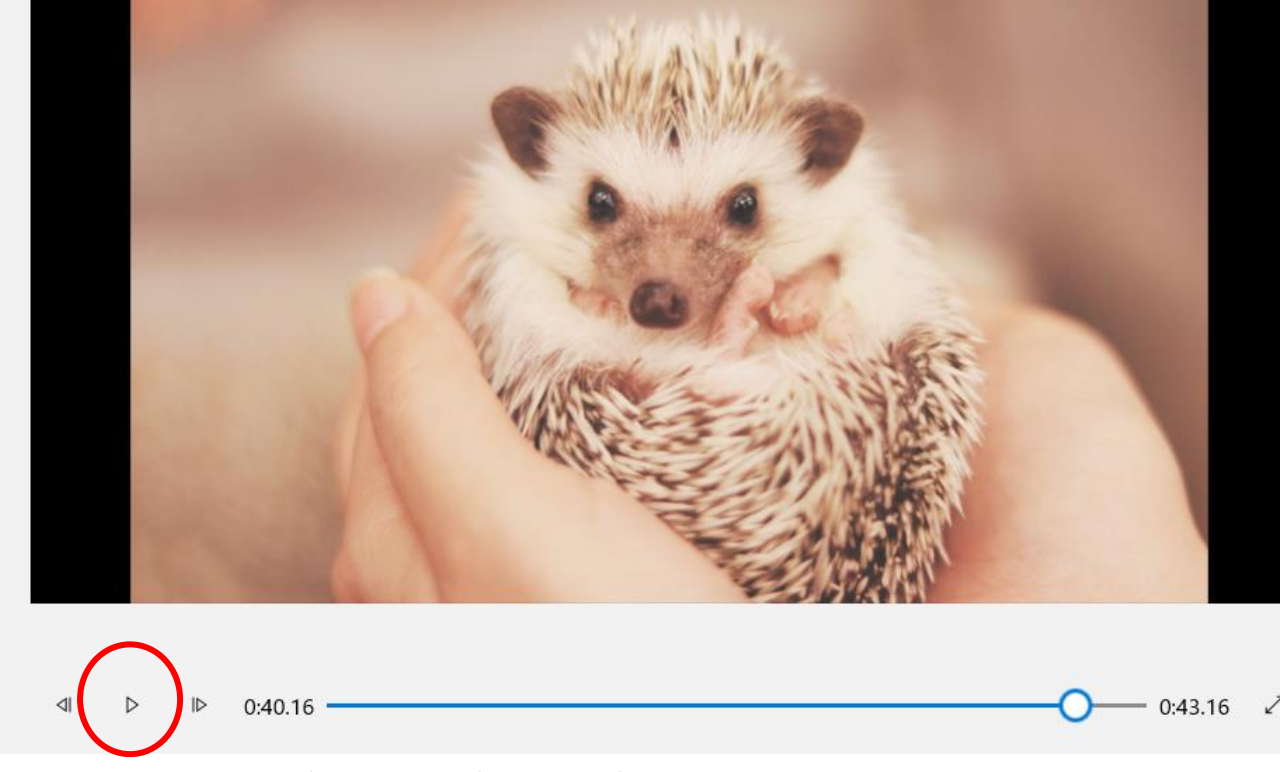

※これで、選んだものが単純につながった動画が完成です。ここからは様々な工夫になります。

(2)動画ファイル(クリップ)を並べ変える

編集するクリップの順番を変えたいときは、ストーリーボード内のクリップをドラッグすることで簡 単に変えることができます

(3)動画ファイル(クリップ)を削除する

クリップを一度選択(クリック)してから、右クリックし、削除を選択する。または、クリップを選択 し Delete キーを押す。

(4) 1つの動画ファイル(クリップ)を2つに分ける

分けたいクリップをクリックし、「分割」をクリックする。

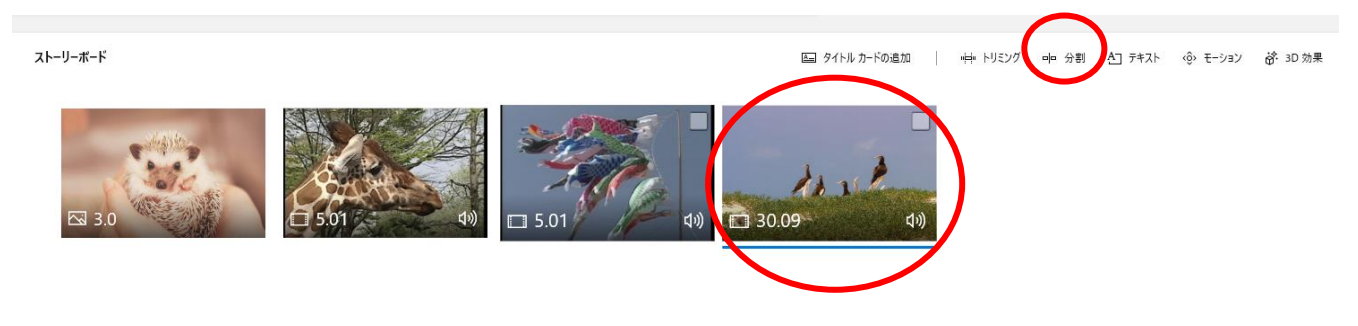

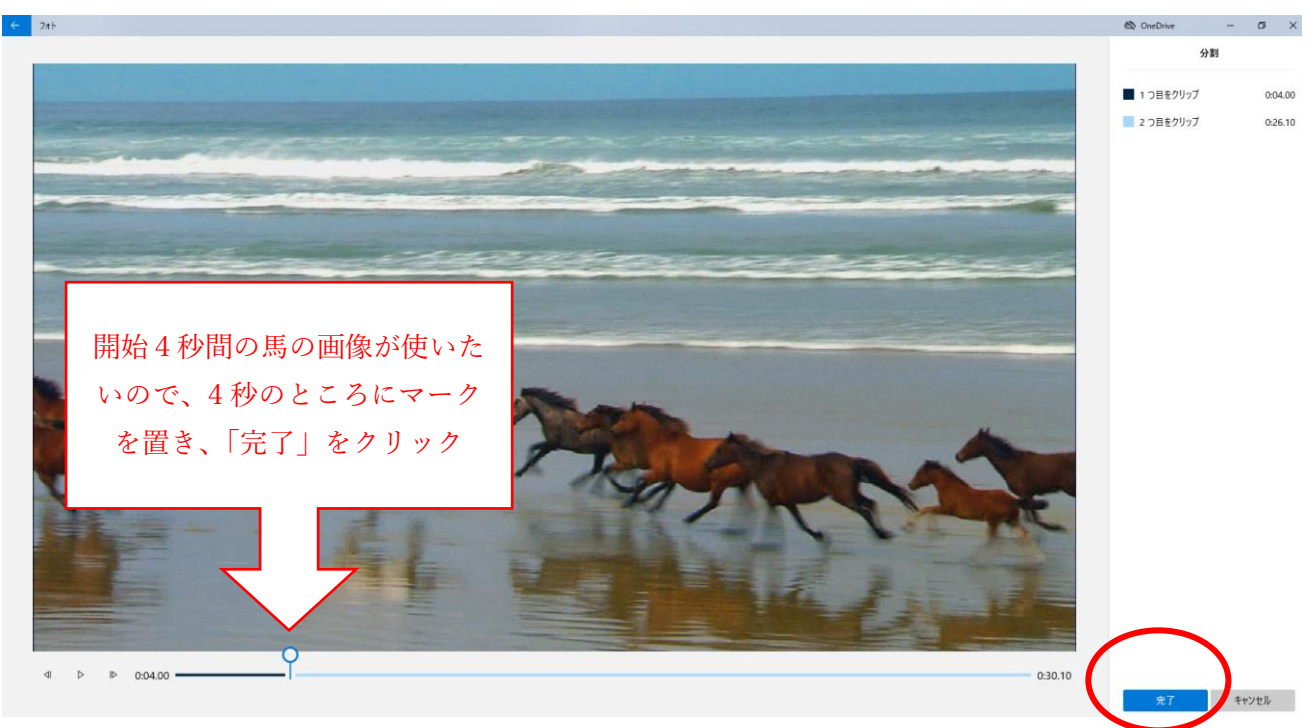

すると、次のような画面になるので、分けたいところで「完了」をクリックする。

30秒だった動画が「4秒」と「26秒」に分けられました。 26秒の方が必要なければ削除します。

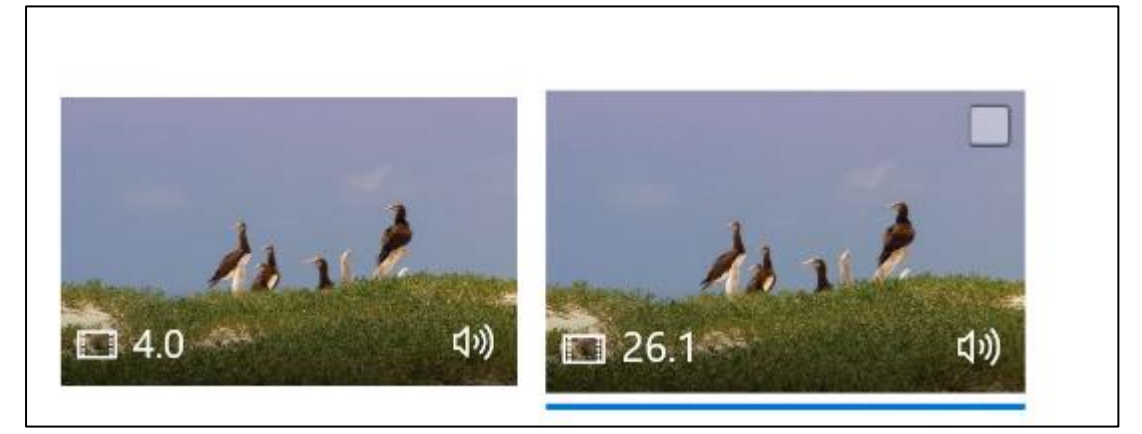

#### (5) 1つの動画ファイル(クリップ)の必要なところだけを使う

(4)の手順ではなくても、必要なところだけを使うことができます。クリップを一つ選択して、「ト リミング」をクリック。

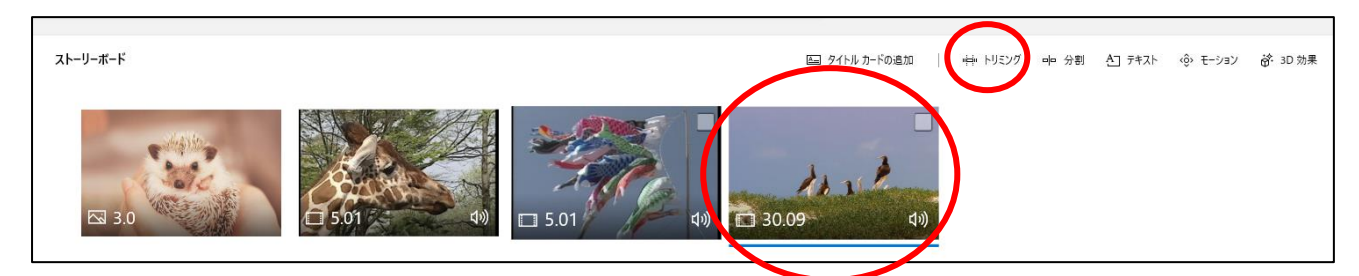

出てきた画面の下のバーをスライドして、必要なところだけを選択して、「完了」。

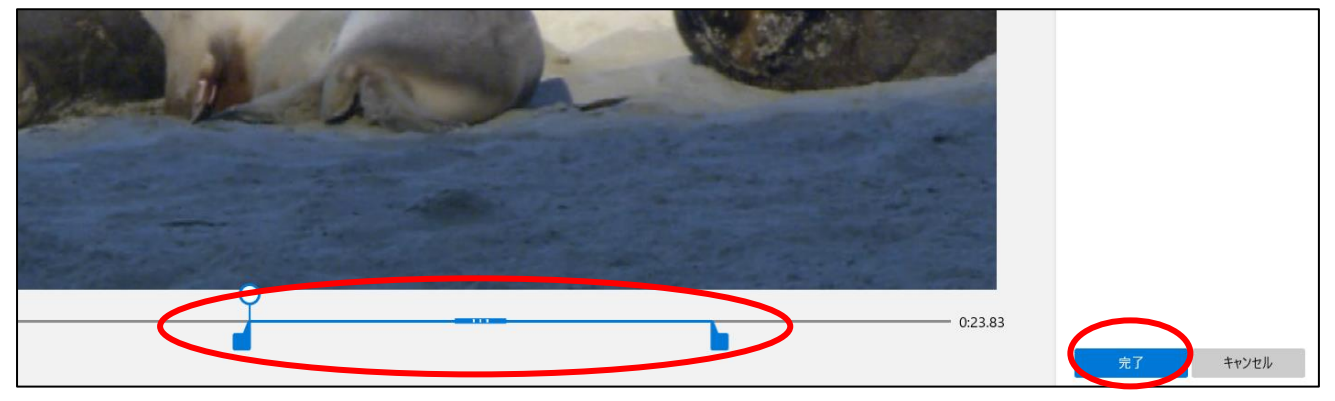

短くなった動画がそのままストーリーボードに表示されます。

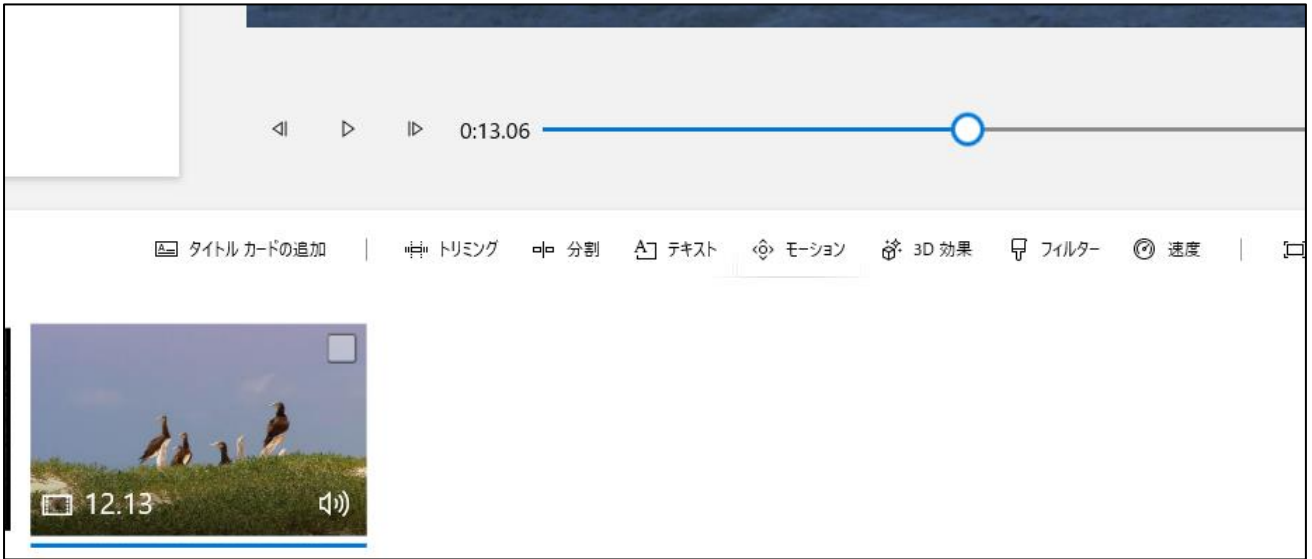

※配付 CD 内「スタート用動画」には、動画の始まりにありそうな動画が入っています。 試してみると、一気に動画らしくなると思います。

## 3【編集②】「動き」を追加しよう

#### (1) 静止画に動きをつける

静止画を選択し、「モーション」をクリックします。

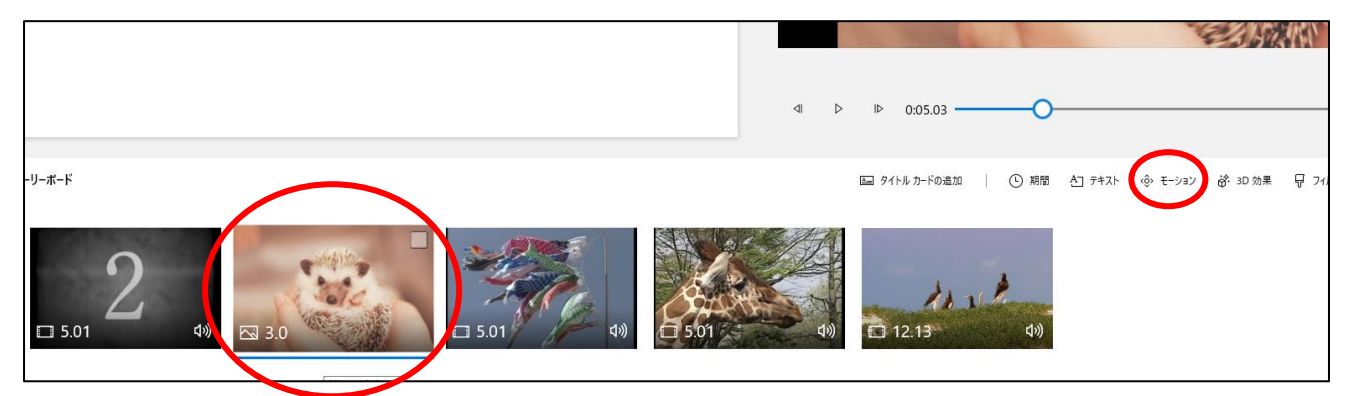

次のような画面が出てくるので、動かしたい方向を選び、クリック、「完了」を押す。

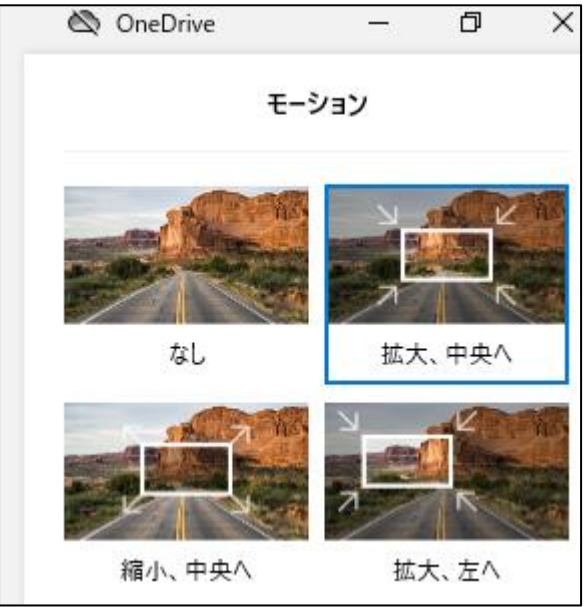

静止画がその方向へ動き、写真を集めたスライドショーにも動きが出ます。

※ビデオエディターでは、あまり自由に調整できませんが、かなり細かく動きを設定できるソフトもあ ります。

#### (2) クリップに3D効果やフィルターをつける

効果を追加したいクリップを選択して、「3D 効果」や「フィルター」をクリック。

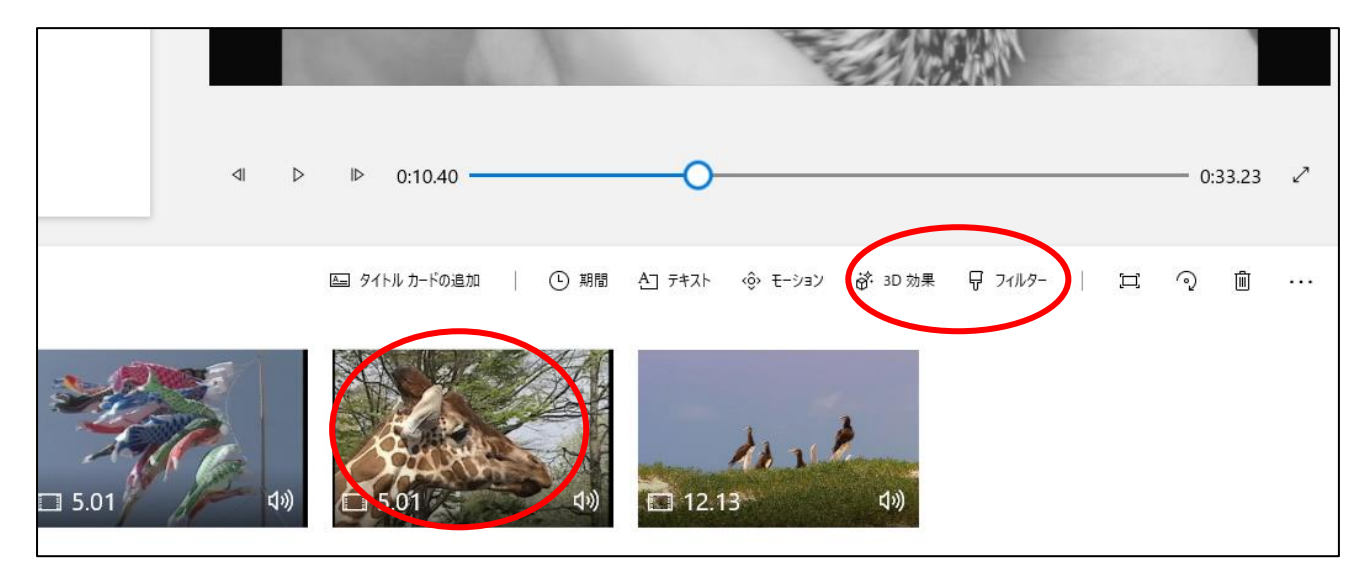

「3D 効果」では、クリップの上に様々な効果を乗せることができます。 「フィルター」では、クリップの色味を変えたり、ぼかしたりすることができます。

☟「3D 効果」誕生日の風船 ☟「フィルター」ピクセル

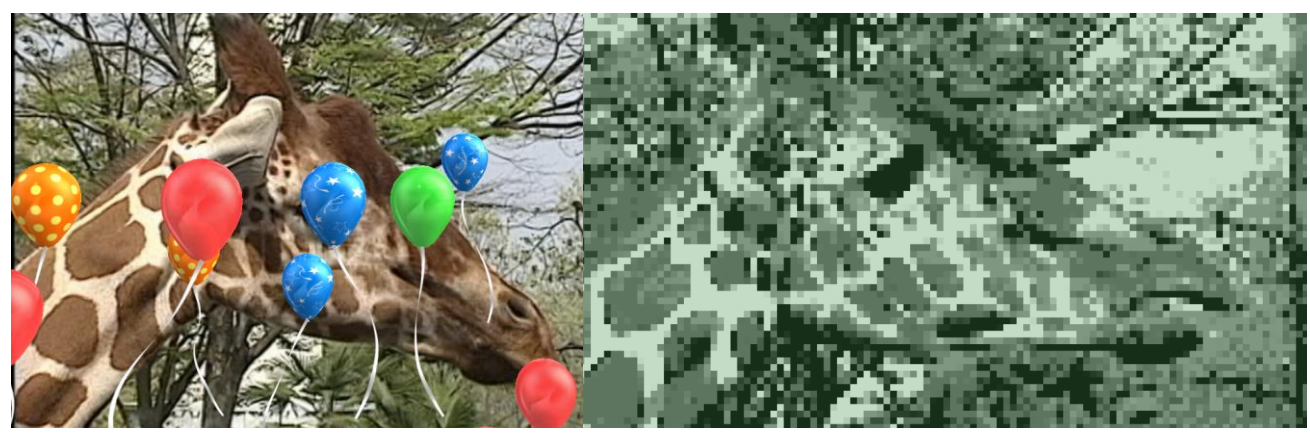

ここが動画編集が好きな方はこだわりたくなるところかと思います。 いろいろと試してみましょう。

#### (3)クリップの再生速度を変える

速度を変えたいクリップを選択し、「速度」をクリック。

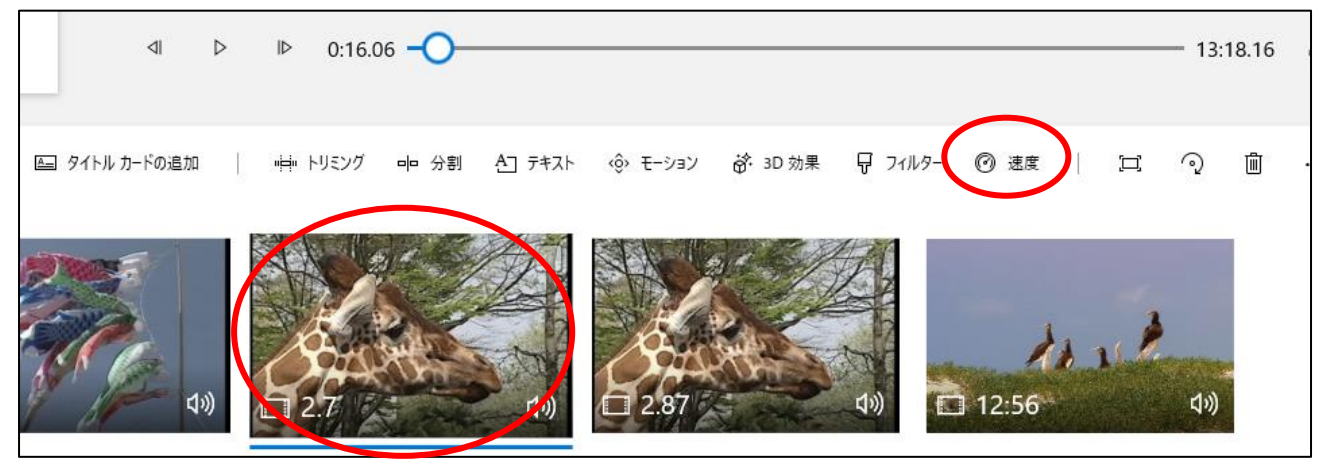

出てきたバーを「遅い」や「速い」に動かす。

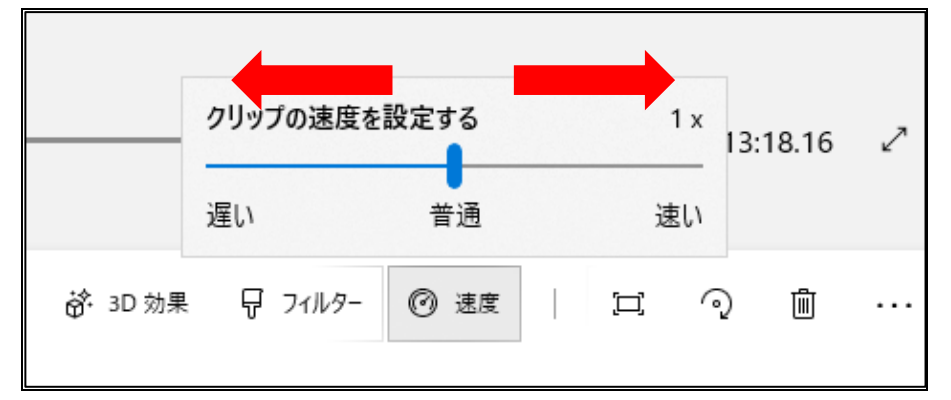

※動画クリップの中の一部をスローモーションにしたい場合などは、その部分だけを分割する。

## 4【編集③】「文字(テキスト)」を追加しよう

(1)タイトルを作成する

「タイトルカードの追加」をクリック。

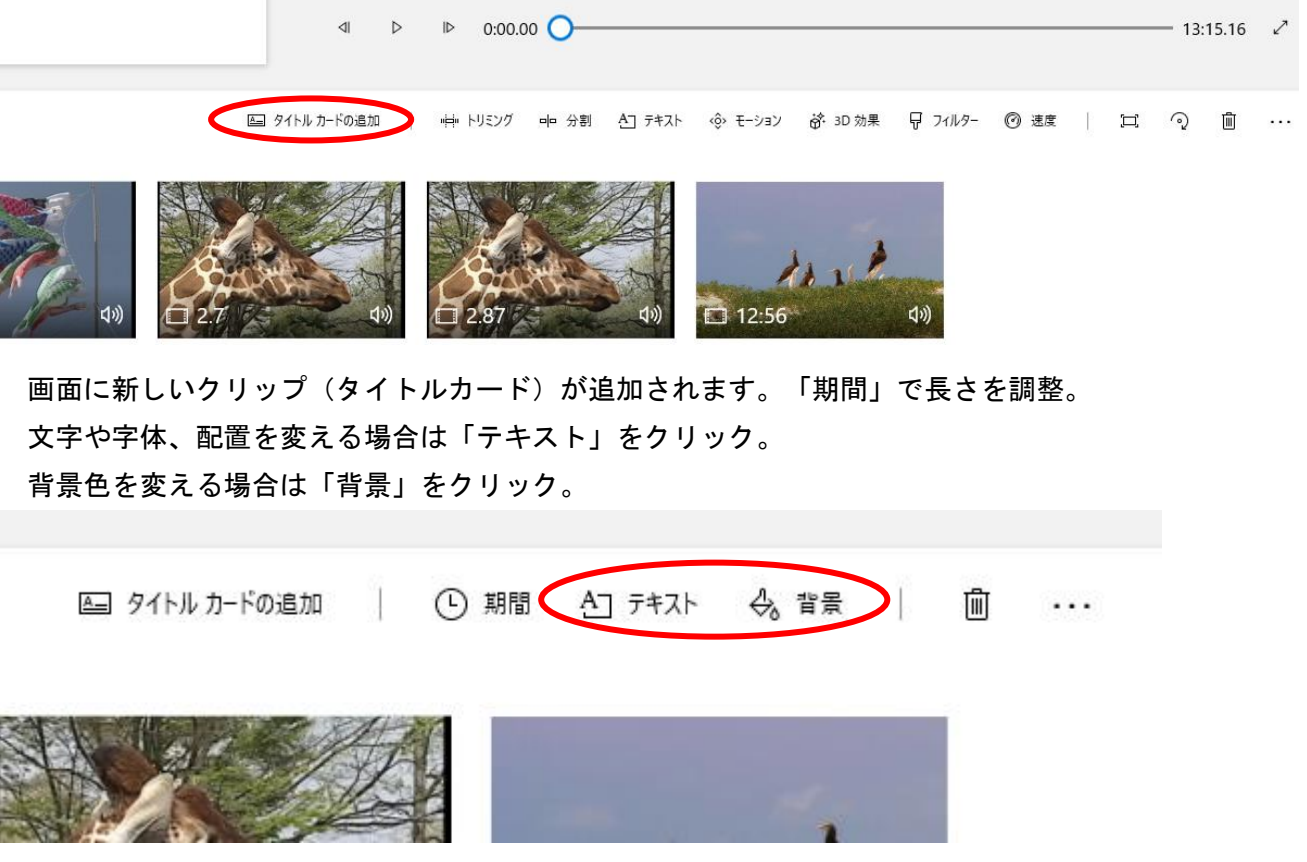

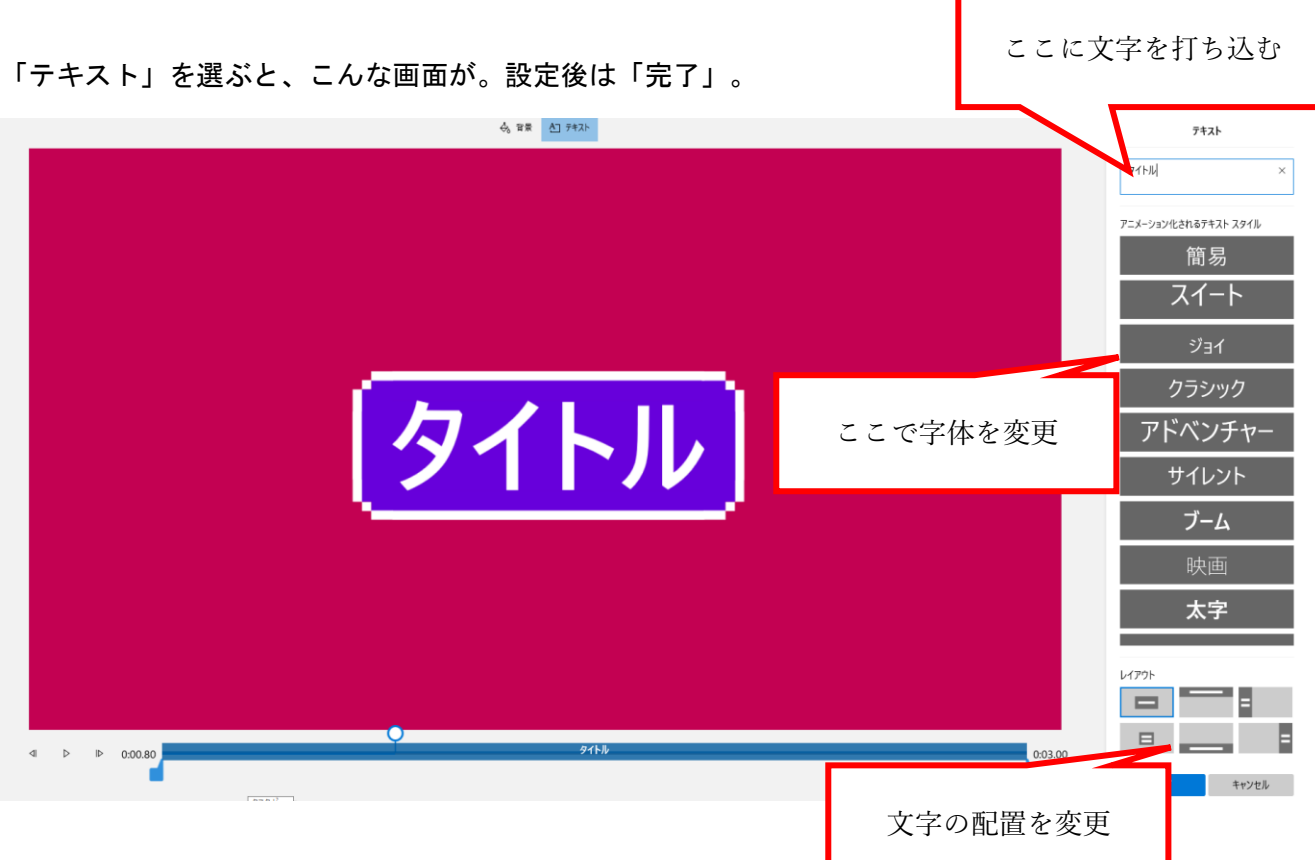

「背景」を選ぶとこんな画面が。色を選択して「完了」。

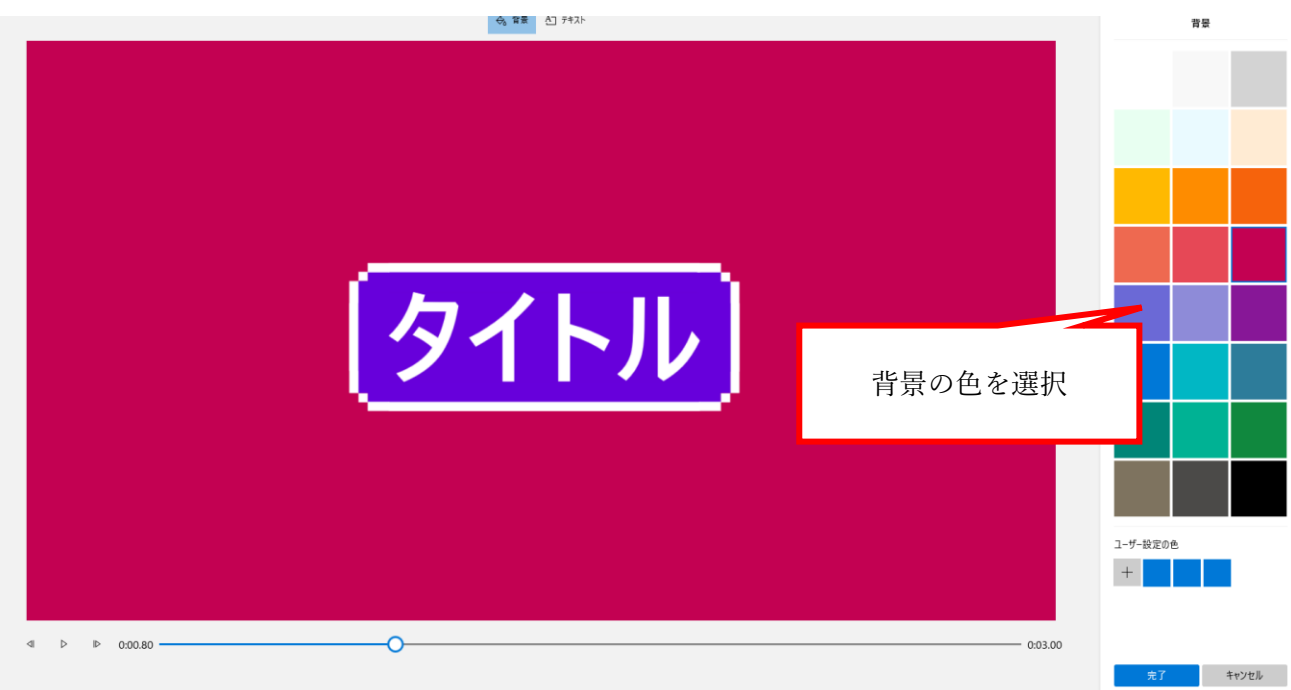

※ビデオエディターは、文字や背景についても自由度がやや低めです。

もっと自由に文字や色を調整できるソフトもあります。

また、文字が入るときのアニメーションもビデオエディターではつけることができません。

#### (2)動画内に文字を入れる

文字を入れたいクリップを選択し、「テキスト」をクリック。

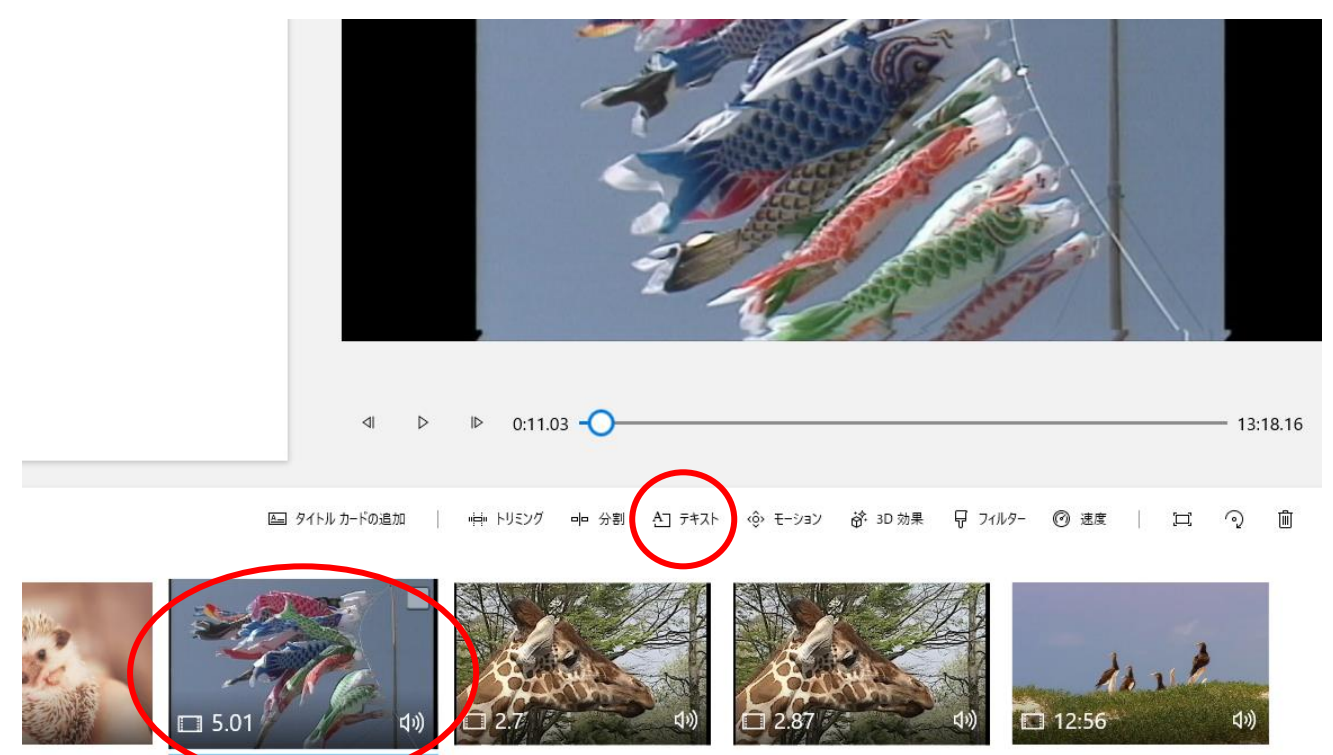

すると、先程と同じようにこの画面が。

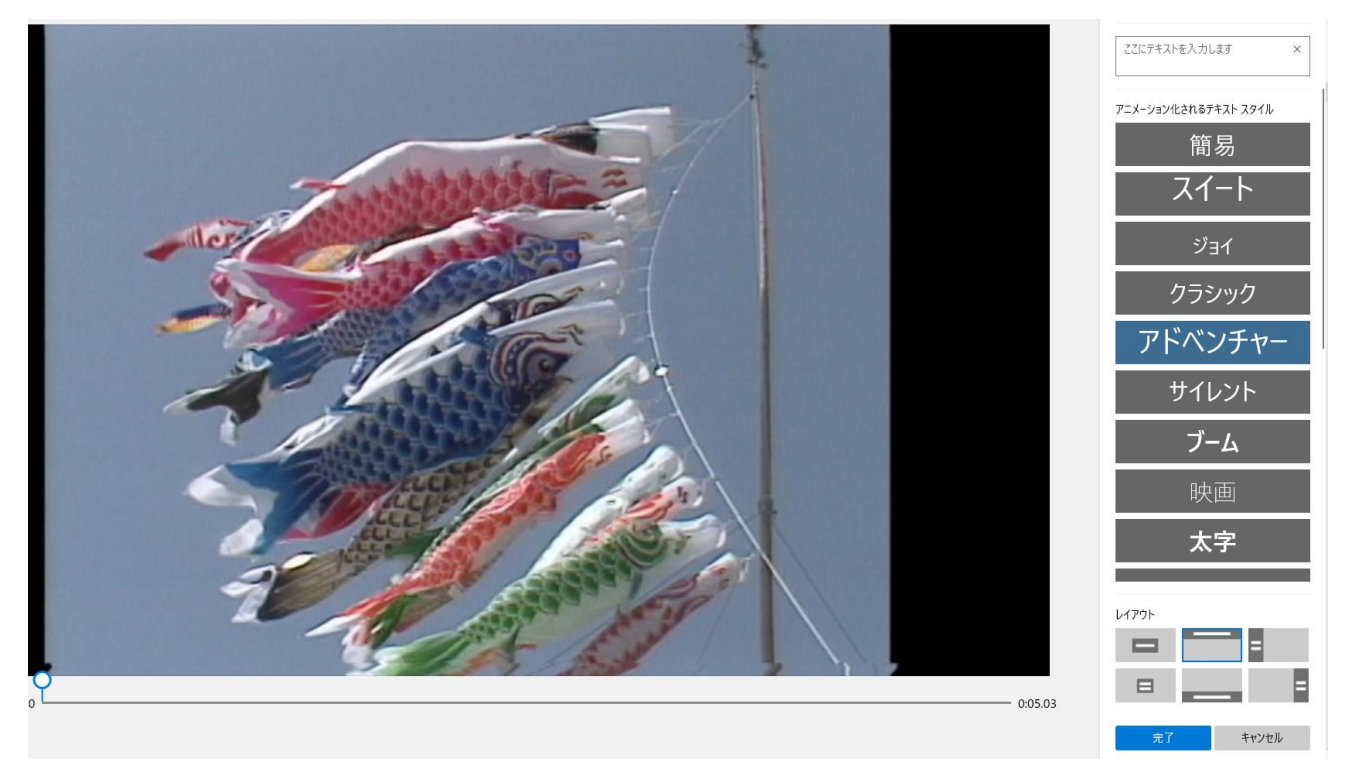

右側で、文字、字体、配置を決定し、「完了」をクリック。 長さは文字を入れた後に出てくる下の青いバーで調整できます。

## 5 音楽(BGM)を入れる

(1)パソコンに内蔵されている音楽を入れる場合は右上の「BGM」をクリック。

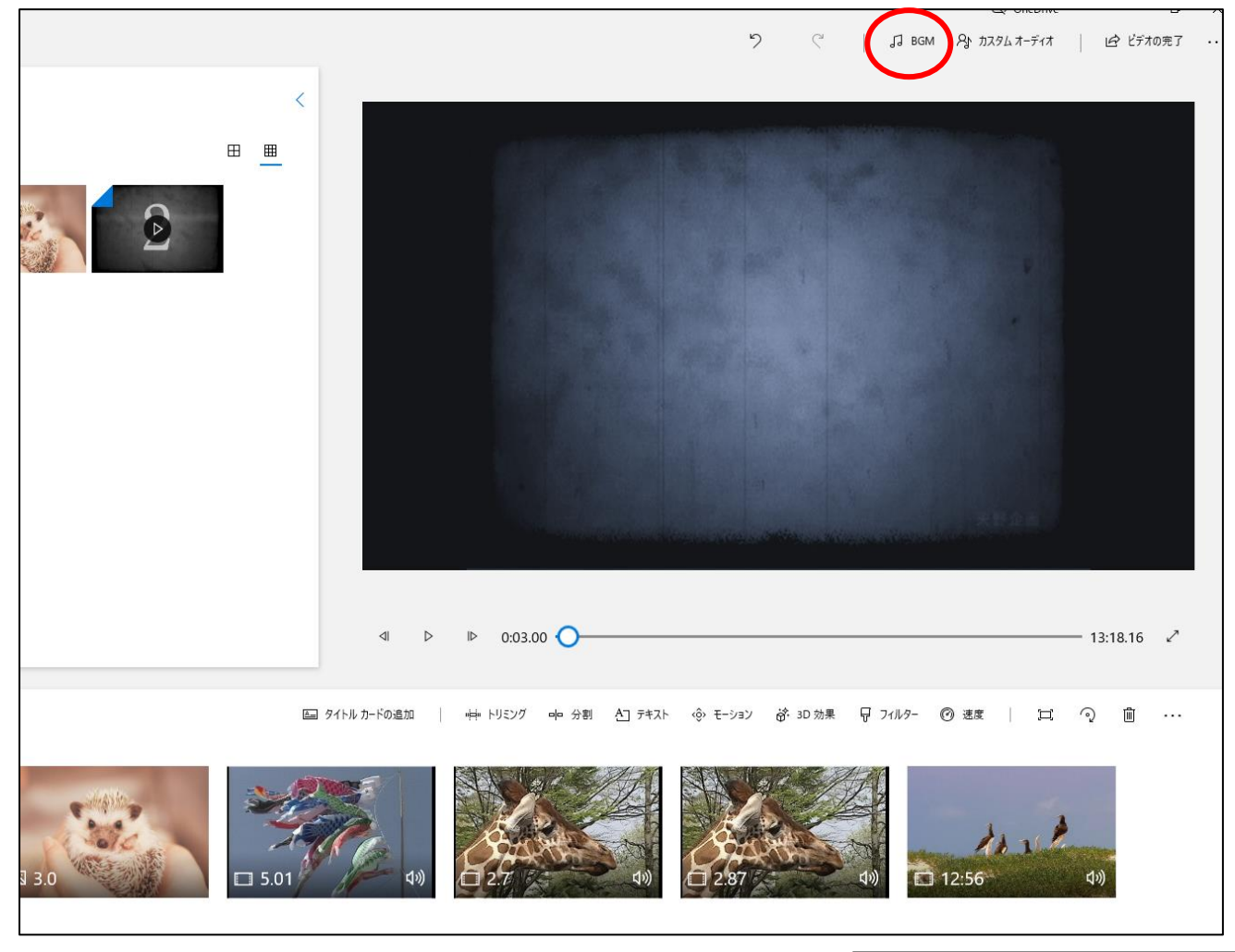

右のような画面が出るので、音楽を選択して「完了」。 「ビデオを音楽のビートに同期する」を選択すると、動画の速さが少し 変化してしまいます。 音量は下のバーで選択できます。

#### BGM の選択

音楽トラックを選択します。音楽がビデオの長さに合わせて自動的に調整<br>されます。 独自のオーディオ トラックをインポートし追加するには、[カスタム<br>オーディオ] に移動します。 ▷ バラの花びら ▷ パッヘルベルのカノン ▷ ビバルディ コンチェルト ▶ ファンキー ストラット ▶ ブロック パーティ ▶ マジック ダンス ▷ マンボ オールナイト ▷ ムード グループ ▷ モーツァルト - アイネ クライネ ナハトムジーク □ ビデオを音楽のビートに同期する 音楽の音量  $\bullet$   $\circ$ 完了 キャンセル

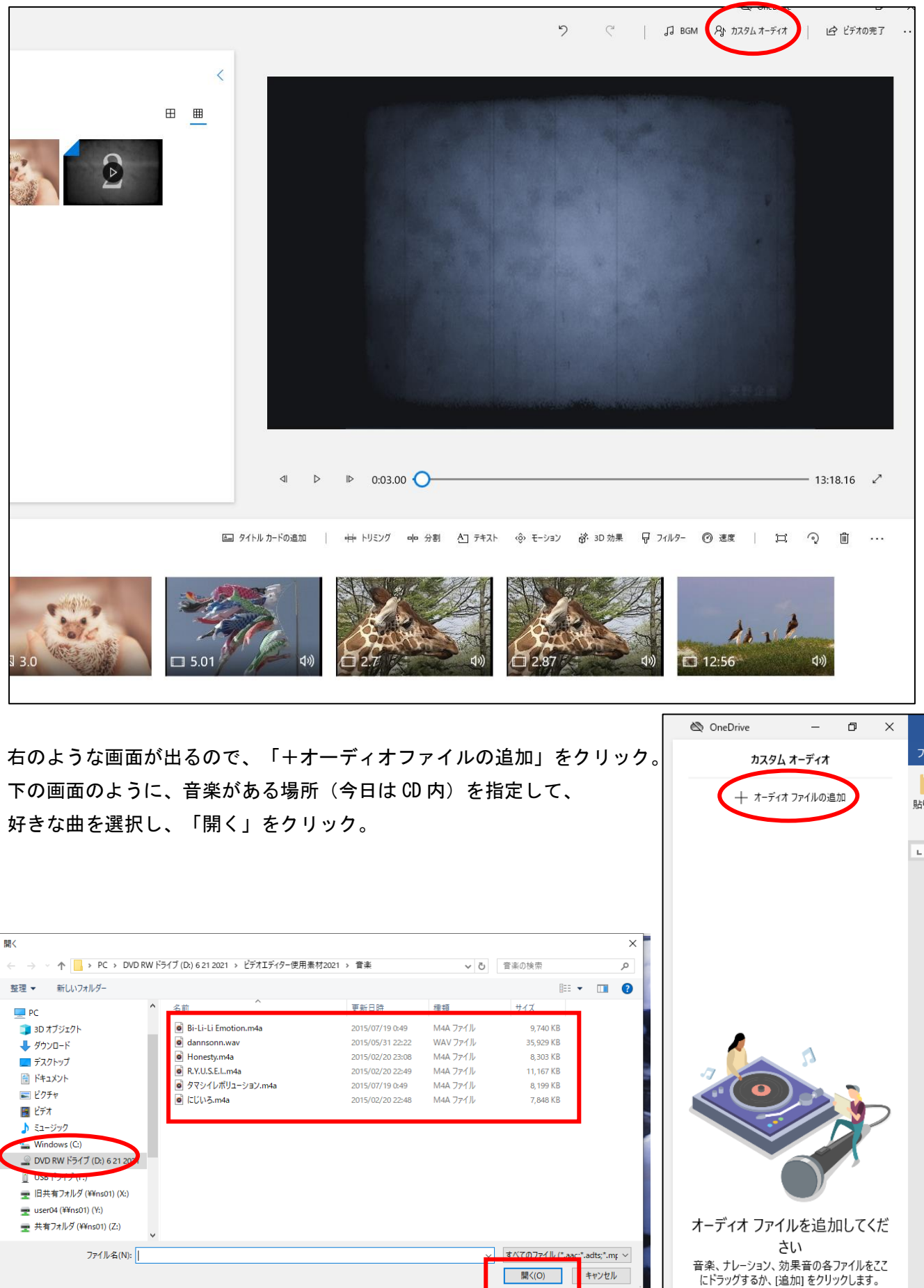

(1)好きな音楽を入れる場合は右上の「カスタムオーディオ」をクリック。

### オーディオファイルが追加されました。それぞれの「音量マーク」を押すと、 音量とフェードイン(アウト)が設定できます。

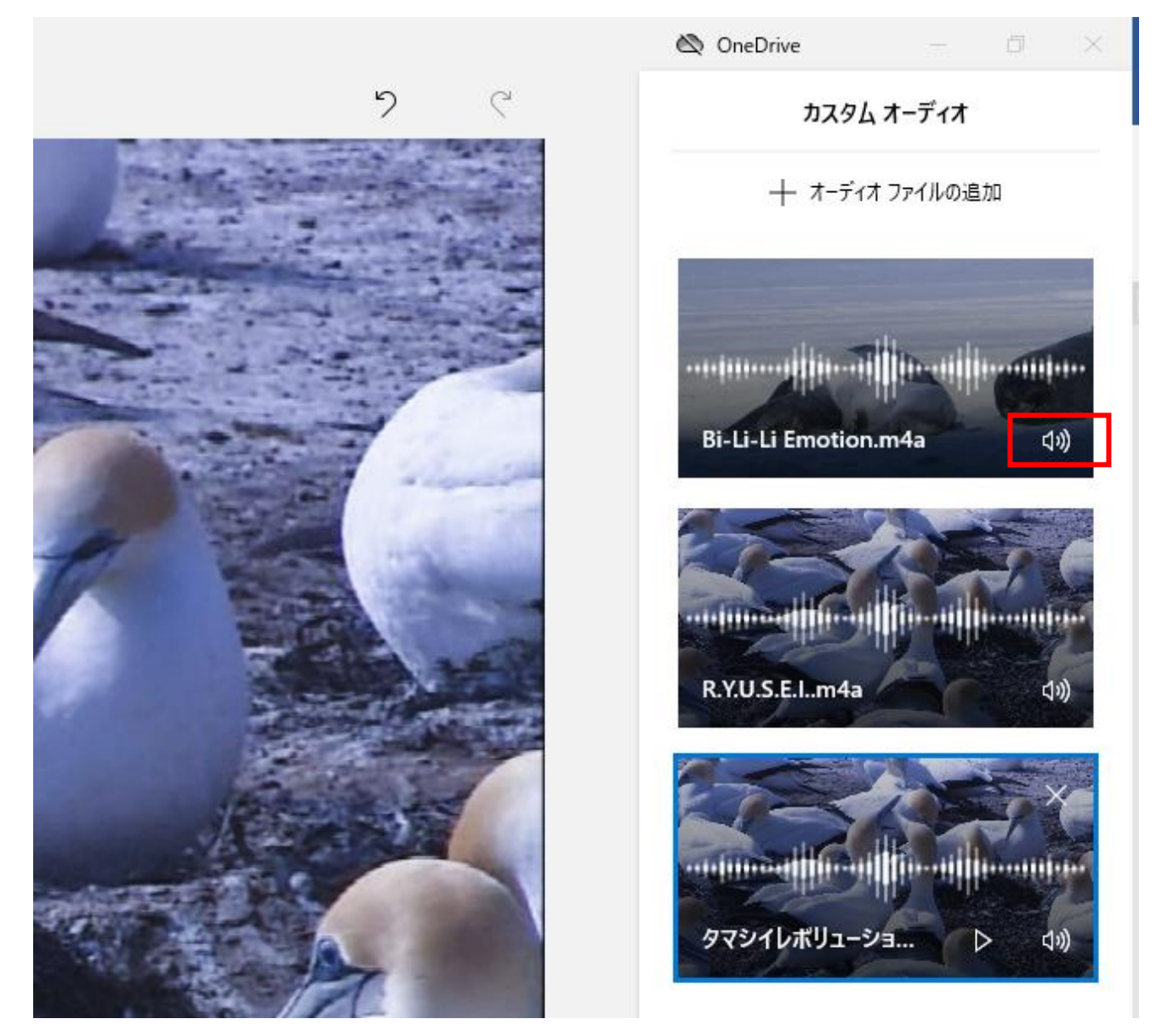

さて、ここまで一気に説明してきました。

この後は、時間をとるので、振り返りながら手元にある素材を活用して、オリジナルの動画を作成してみ ましょう。

# 6 完成した動画を保存する

いよいよ完成した作品を保存します。 右上の「ビデオの完了」をクリック。

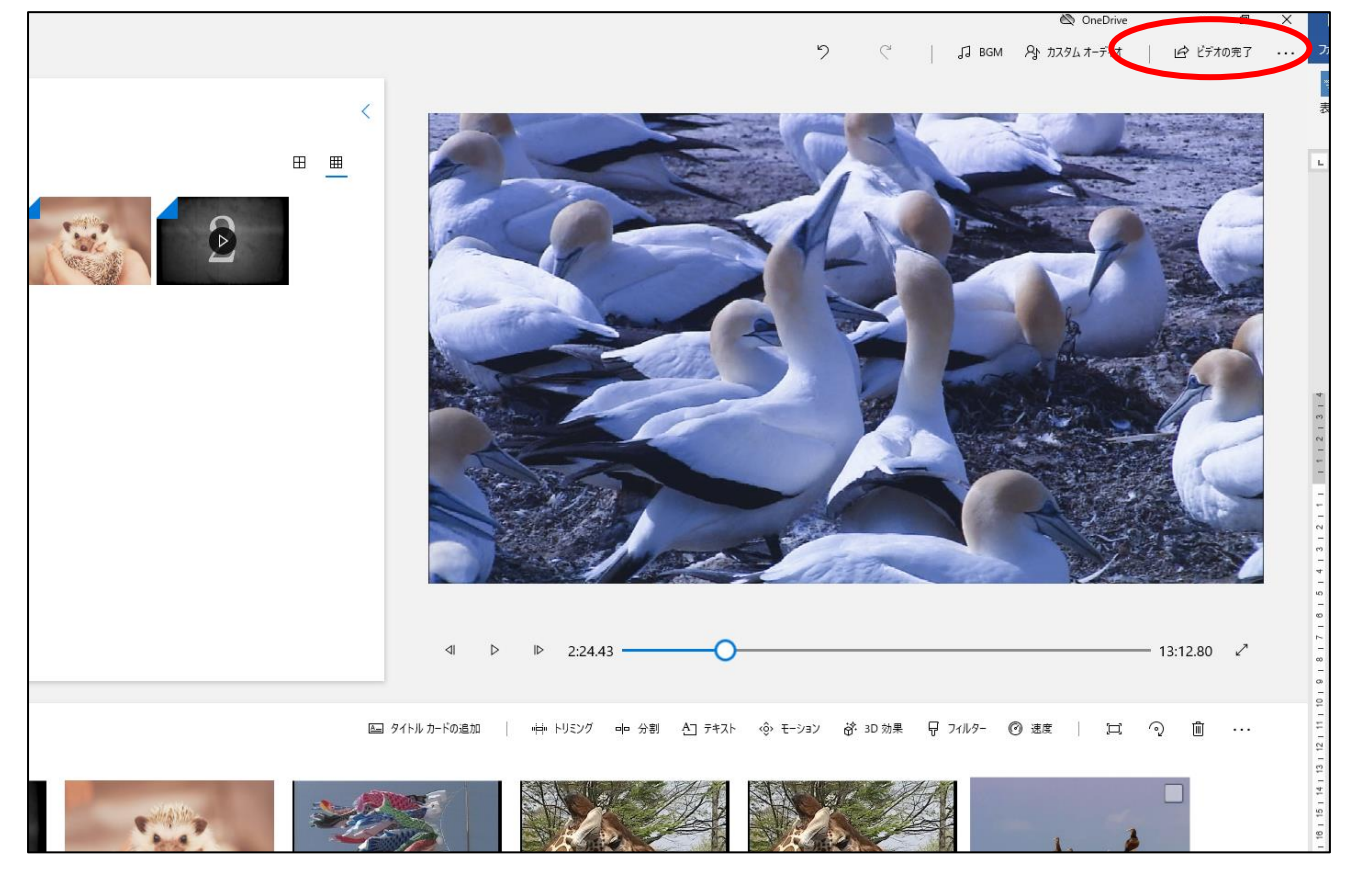

ビデオの画質を選んで、「エクスポート」を押して、保存先を選んで完了です!

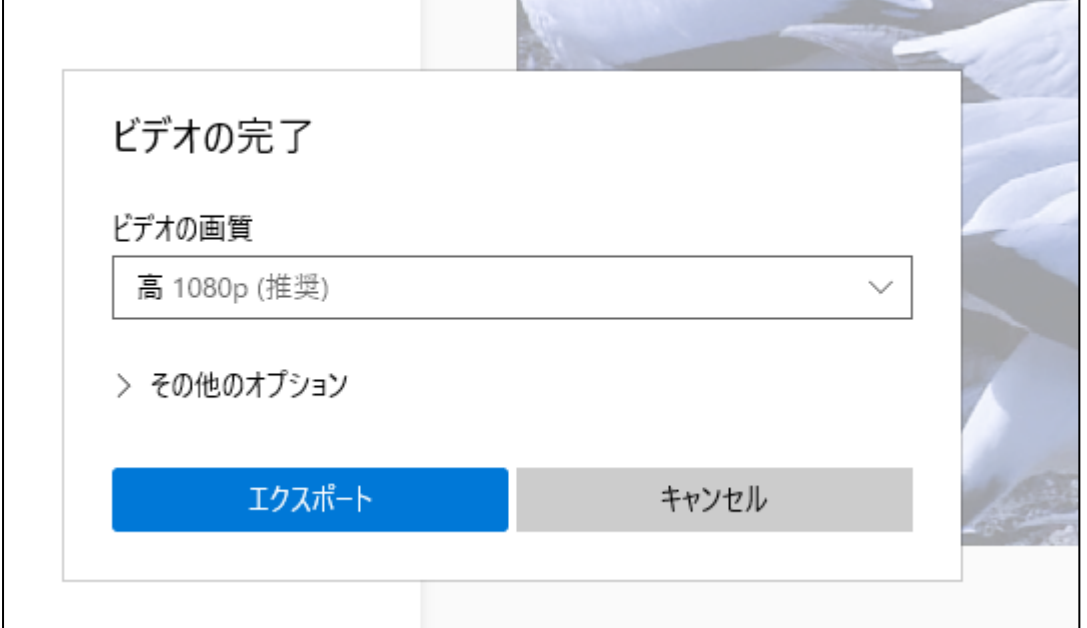